# **OMRON**

# **取扱説明書** FAX/DATA モデム **ME5614PCI3**

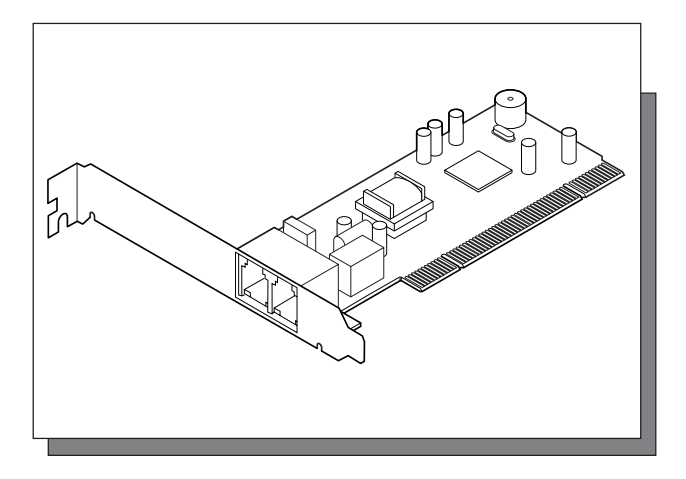

### はじめに

この度は、オムロンモデム ME5614PCI3をお買い上げ戴き、誠に有り難うご ざいます。本モデムを使用して、パソコン同士やパソコンとFAXの間で、文字 や画像情報の交換などのいろいろな通信をお楽しみください。

本モデムは、ITU-TのV.90に対応し、最高速度56000bps(33600bps以上は受 信のみ)までの通信速度で通信することができます。

本取扱説明書では、ME5614PCI3の取扱方法や、注意事項を説明していますの でお使いになる前に必ずお読みになり、充分に理解してください。

また、必要な人が何時でも見ることができるように、本取扱説明書を本モデム の近くに置いてご使用ください。

### 取扱説明書の読み方

最初に、「安全上のご注意」と「環境上のお願い」について記載していますので、必 ずお読みいただき、正しくご使用ください。

最初に本取扱説明書を読んで、ME5614PCI3の使い方を理解してください。 初心者の方は最初から順番にお読みください。

経験者の方は「安全上のご注意」「環境上のお願い」「準備をする」「セットアップをす る」の章は、必ずお読みください。その他の章は必要によりお読みください。

- ●「安全上のご注意|「環境上のお願い|では、ご使用いただく上での、安全上の注 意事項や廃棄する上でのお願いが書かれていますのでME5614PCI3を使用され る方は全員お読みください。
- ●「準備をする」では、開梱等の方法や、モデムとパソコンの接続方法について記 載しています。
- ●「セットアップをする」では、モデム設定ファイルのインストールとインター ネットへのアクセス方法について記載しています。
- その他に「ATコマンドの基本」「こんな時には」や「仕様」等を記載しています。

ここに示した注意事項は、安全に関する重大な 内容を記載していますので、必ず守ってください

# 安全上のご注意

- 誤った取扱いをすると、人が障害を負ったり、物的損害の可能性が  $\bigwedge$  注  $\hat{\Xi}$  | ある場合を示 します。物的損害とは、家屋、家財および家畜、ペッ トに関わる拡大損害を示します。
	- ○: 禁止(してはいけないこと)を示します。
		- 強制(必ずしなければならないこと)を示します。例えば ●はアース の実施が必要であることを意味します。

なお、注意、禁止に記載した事項でも状況によっては重大な結果に結びつく可能 性もあります。いずれも重要な内容を記載していますので必ず守ってください。

# 注意

本製品とパソコンを脱着するときは、パソコンの電源を切り、 電源プラグをコンセントから抜いた状態で行うこと ● 電源を入れたまま接続すると、感電するおそれがあります。

本モデムから異臭、異音、煙が発生したときは、パソコンの電 源スイッチを切り AC プラグを抜くこと

●火災の原因になるおそれがあります。

### 本モデムは日本国以外で使用しないこと

- 本モデムは海外での許認可は受けていませんので、海外では使用 できません。
- ●海外で使用されますと、電圧、使用環境が異なり、本モデムの破 損、発煙、発火のおそれがあります。
- This modem can be used Japan only and can not be used any other country.

雷が発生した場合は、電話線のケーブルには手をふれないこと ● 感電するおそれがあります。

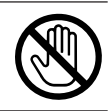

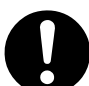

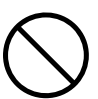

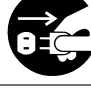

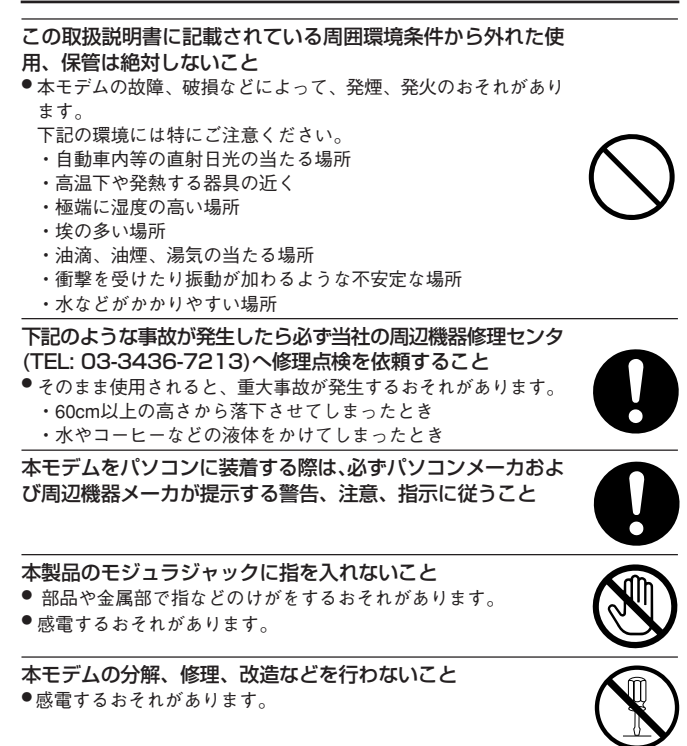

### 留意事項

### 本モデムの用途について

●本モデムは、パソコンなどの OA 機器に使用することを目的に設計・製造さ れています。医療機器や幹線通信機器、電算機システムなどの極めて高い安 全性、信頼性が要求される用途には使用しないでください。

本モデムの故障・誤作動、停電あるいは天災等によって本モデムが使用できなく なった場合、それに生じる損害(通信等上生じる機会損失等)に対しては、当社 は一切責任を負いかねます。あらかじめご了承ください。

### 快適にご使用いただくために

電話機用モジュラジャックに外付けの電話機やFAXを接続すると、モデムの通 信速度が低くなる場合があります。その場合は電話回線に市販の 切換機を入れ、モデムと電話機や FAX を電話回線に接続してください。

本モデムは、情報処理装置等電波障害自主規制協議会(VCCI)の基準に 基づく クラスB情報技術装置です。本モデムは、家庭環境で使用することを目的として いますが、本モデムがラジオ、テレビに接近して使用されると受信障害を引き起 こすことがあります。受信障害が発生した場合は、本モデムをラジオ、テレビか ら離してご使用ください。

本モデムは法律(輸出貿易管理令、外国為替令)の規制の対象となります。本 モデムを海外に持ち出される(輸出)場合は、当社カスタマサポートセンタ (TEL: 0120 - 77 - 4717)にお問い合わせください。お問い合わせの際、本モ デムの製造番号が必要です。製造番号は、パッケージ側面 SER No. 欄にシール で貼り付けています。(例:6LT00001)

初めて本モデムをお使いになるときは、不揮発メモリーの内容が失われている可 能性があります。お使いになる前に、本モデムの初期化の操作を行ってくださ い。初期化の方法は本書の「こんなときには」、「■モデムの動作を確認する」を ご覧ください。

長期間無人で使用する場合は、正しく動作していることを必ず定期的に確認して ください。

キャッチホンの回線で本モデムを使用されますと、割り込みの呼出音によって データが乱れたり回線が切断されることがあります。なるべくキャッチホンの契 約をしていない回線でご使用ください。

本モデムは NTT の電話回線と電気的条件が異なる通信回線では、使用できませ ん。(ボタン電話、キーテレホン、ホームキーテレホン、家庭用キーテレホン等) 一般の家庭用の電話回線(ダイヤル式やプッシュ式電話)は、そのまま接続できます。 接続する前に電話装置メーカーや保守業者に、ご相談ください。

本モデムは PBX 内線に直接接続して使用する場合、回線の電気的条件が NTT の 電話回線と同じでなければ動作しません。本モデムは、極性反転がない回線にも 接続できるように設計されていますが、呼出信号の電圧や周期、ダイヤルトーン やビジートーンなどについては、NTTの仕様に準拠しています。従ってこれらの 仕様がNTT回線と極端に異なる場合には、これらの信号を認識できないことがあ ります。詳しくは、PBX の製造メーカーや保守業者に問い合わせてください。

1台のパソコンに2台以上のME5614PCI3をインストールすることはできません。 ご了承ください。

### 快適にご使用いただくために (前ページの続き)

### 付属の CD-ROM は下記を守って使用すること

- 表面に傷をつけない
- 表面を触らない
- 折り曲げない
- 高湿、高熱、直射日光、埃のなかで保管しない

### 通信中にパソコンの電源が切れたり、モジュラケーブルを外したりすると通 信ができなくなったり、データが壊れたりします

- 重要なデータは元データと照合してください。
- 送信先番号を間違うと、目的のところへ送信されません。良く確認して送信し てください。
- ●通信中に停電や、パソコンの入力電圧が瞬間的に低くなったり、パソコンの電 源が切れたりするような場合でも正常な動作を確保したい場合は、当社製品の 無停電電源装置(BU/BN/BX/BZ/BYシリーズ)をパソコンに接続してご使用され ることをお薦めいたします。

インターネット接続には電話料金とプロバイダ接続料金が別々に必要になり ます。

モデムをパソコンに装着する場合はパソコンのPCIスロットの奥までしっかり差 し込まれているか確認し、その後ネジ止めしてください。

パソコンに既に別のモデムがインストールされている場合は、既にインストール されているモデムを外してから本モデムのインストールを行ってください。

本モデムはエスケープ後にバッファに入ってきたデータをパソコン側に送出する 場合があります。本モデムを利用してシステムを作られる場合は、あらかじめご 了承ください。

### 環境上のお願い

### 地球環境負荷を減らすために以下のことにご協力ください

本製品および付属品は不燃物として処分してください

- 廃棄方法は、各居住地区で定められている分別および収集方法に従ってくだ さい。
- 家庭で一般ゴミとして焼却すると、ダイオキシンや塩化水素ガス等が発生して 環境や人体に悪影響を与えます。

## この取扱説明書について

◇表記について

●本取扱説明書では、以下使用している記号

- コエンターキー(リターンキー)
- $\bullet$   $\times\times$   $\ast$   $\div$
- 留意事項 使用上の留意事項

### ◇画面表示について

表示画面は、操作説明の一例として掲載しているものです。 お客様のパソコン画面に表示される画面とは異なる場合もあります。 あらかじめご了承ください。

### ◇商標について

Microsoft®、Windows®、Windows NT®は、米国Microsoft Corporation の米国お よびその他の国における商標または登録商標です。

本取扱説明書では、以下のように表記します。

- ・Microsoft® Windows® ServerTM2003 operating systemは、Windows Server 2003と表記します。
- ・Microsoft® Windows® XP Home Edition operating systemおよび Microsoft® Windows® XP Professional operating systemは、WindowsXPと 表記します。
- ・Microsoft® Windows® Millennium Edition operating systemは、WindowsMe と表記します。
- ・Microsoft® Windows® 98 Second Edition operating system は、Windows98SE と表記します。
- ・Microsoft® Windows® 98 operating systemは、Windows98と表記します。
- ・Microsoft® Windows® 2000 Professional operating systemおよび
- ・Microsoft® Windows® 2000 Server operating systemは、Windows2000と表 記します。
- ・Microsoft® Windows NT® Workstation operating system Version 4.0および
- ・Microsoft® Windows NT® Server operating system Version 4.0は、Windows NT 4.0と表記します。

その他、本取扱説明書に記載されている会社名、製品名は各社の商標または登録 商標です。

本文中の各社の登録商標または商標には、TM、®マークは表示しておりません。

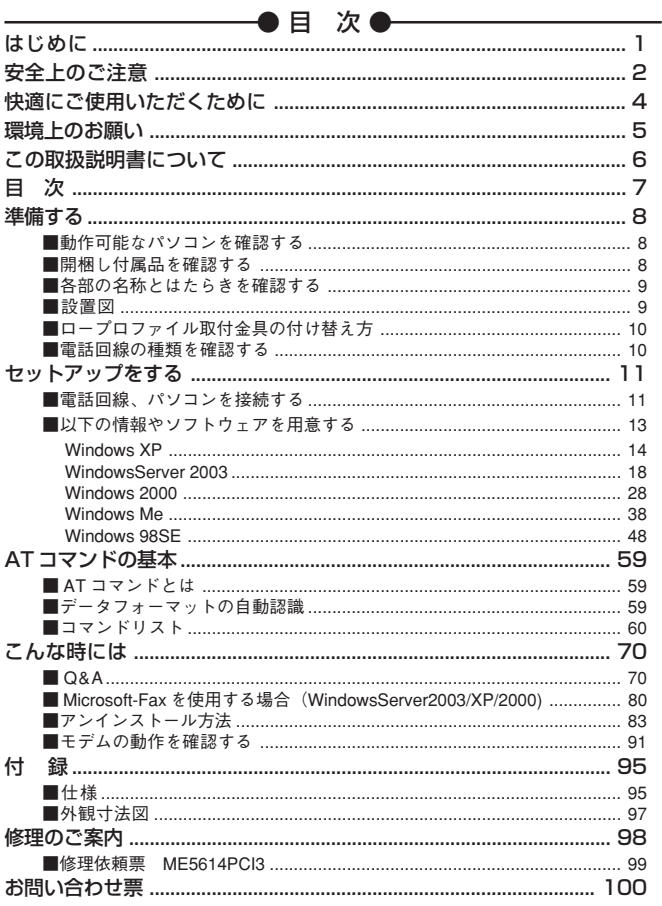

### 準備する

インターネットやFAX通信を利用するためには、パソコン、モデム、モジュラ ケーブル、ソフトウェア(ブラウザ、FAXソフト)およびプロバイダから入手し たIDやパスワード等のプロバイダ情報が必要です。

ここでは、梱包内容の確認からモデム各部の名称、接続方法ついて説明してい ます。

### ■動作可能なパソコンを確認する

オムロンME5614PCI3は、以下のパソコンで動作します。

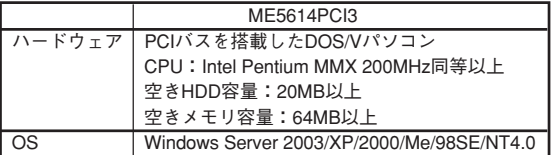

### ■開梱し付属品を確認する

梱包箱を開けて付属品がすべて揃っているか、外観に損傷はないか確認してく ださい。万が一不良品その他お気づきの点がございましたら、すぐに販売店へ ご連絡ください。

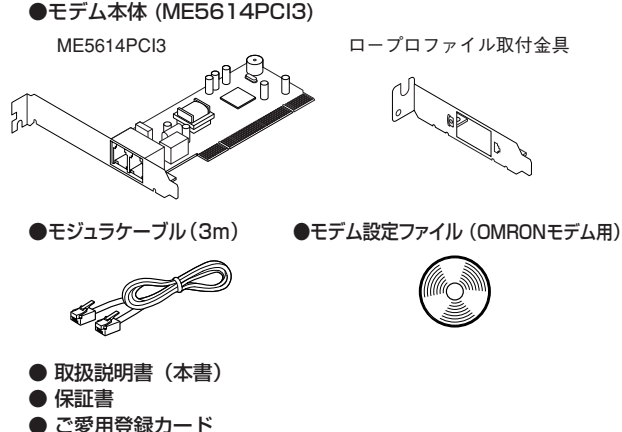

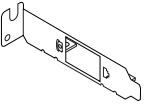

# ■各部の名称とはたらきを確認する ● ME5614PCI3 電話回線用 モジュラジャック 電話機用 モジュラジャック

■設置図

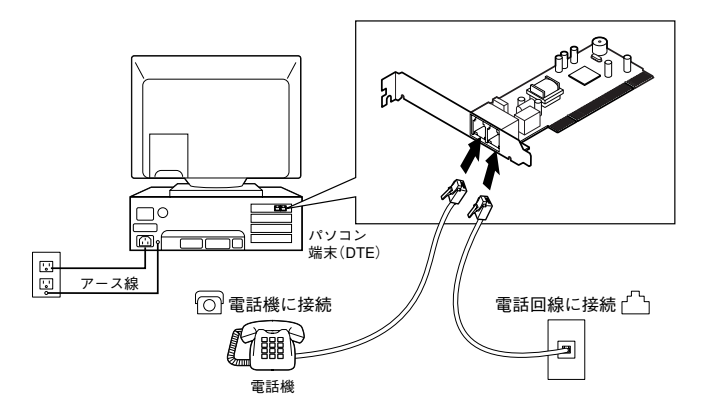

#### 準備する

### ■ロープロファイル取付金具の付け替え方

ロープロファイルPCIスロット搭載パソコンをご使用の場合は、本体に付いて いる金具を備品のロープロファイル取付金具に付け替えてください。

- ①固定用ネジを外し、金具をとり外してください。
- ② ロープロファイル取付金具を取り付け、再びネジで固定してください。

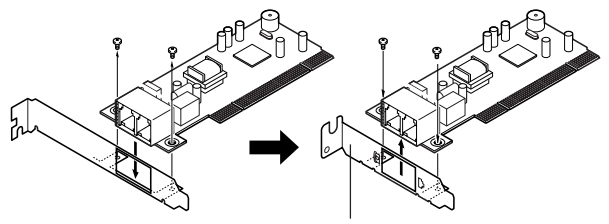

ロープロファイル取付金具

#### ■電話回線の種類を確認する

電話回線にはトーン(プッシュ)式とパルス(ダイヤル)式があります。 ご使用の電話回線がどちらなのかを確認するには、実際に時報(117)に電話し てみて、受話器から聞こえる音によって確認できます。

●117に雷話して受話器から

ピッポッパッと電子音がするときはトーン(プッシュ)式です。 カチッカチッと機械音がするときはパルス(ダイヤル)式です。

●パルス(ダイヤル)式の雷話機はダイヤル速度を切替えられるようになってい ます。

電話機の裏面または側面に10ppsと20ppsの切替えスイッチがついています。 そのスイッチを切替えてカチッカチッという音が速くなる方が20ppsです。

## 留意事項

● pps とは 1 秒間に何パルスの信号を送るかという単位です。

● 通信ソフトの中で 、電話回線の種類がトーンかパルスかを設定するよう になっています。この設定が電話回線と異なると通信できません。パル ス式の10ppsと20ppsの設定は通信ソフトが10ppsで電話回線が20pps となっていても通信できます。よくわからないときは10ppsを選んでく ださい。

# セットアップをする

### ■電話回線、パソコンを接続する

1 パソコンの電源を切り、電源を抜いてください。

# 注 意 注意

●本モデムと他の機器を接続するときは、必ず機器の電源を 切り、電源を抜いてください。 電源を入れたまま接続すると、感電するおそれがあります。 ●本モデムの部品や接続端子には触れないでください。 故障するおそれがあります。

**◯ パ**ソコン本体のケースを外します。<br>← (外し方に関してはパソコン本体の取扱説明書を参照してください。) 3PCIのスロットのカバーを取り外し、本モデムを挿着してください。

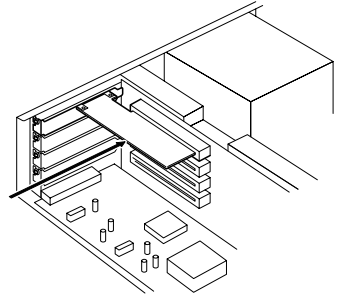

43で取り外したネジを使用して、本モデムをパソコンに固定してください。

5 パソコン本体のカバーを再度取り付けてください。

**● モデムの電話回線用モジュラジャックに電話回線を接続してください。**<br>● 電話機をご使用になる場合は電話機用モジュラジャックに電話機を接続 します。

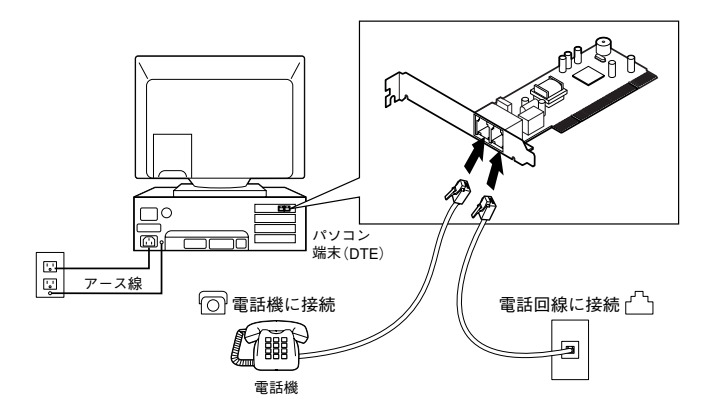

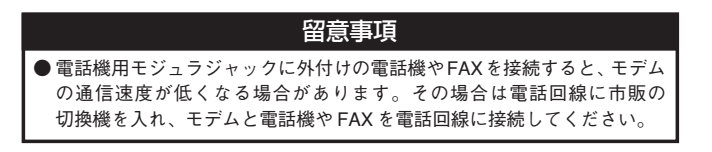

### ■以下の情報やソフトウェアを用意する

### インターネットに接続する場合

「ドライバをインストールする」の後、ダイヤルアップ設定やプロバイダ情報の 登録が必要です。本説明書でも設定方法を紹介しております。

そのまま「インターネット接続の設定」「インターネットへ接続する」に進んで ください。インターネット接続にはプロバイダとの契約が必要です。

各設定にはご契約のプロバイダから配付された以下の情報が必要です。

- ・ユーザー名(例:umw1122)
- ・パスワード(例:DbcjHdkk)
- ・プロバイダのアクセスポイント電話番号(例:03-5777-4851)

※ 詳しい設定方法はご契約のプロバイダやパソコンメーカーへお問い合わせ ください。

### パソコンでFAXをする場合

「ドライバをインストールする」の後、OS付属のFaxソフト(Microsoft-Fax等)、 または市販FAXソフトをご用意の上設定を進めてください。 ※ 設定方法は提供元のメーカーへお問い合わせください。

### ファームバンキングやその他ソフトを使う場合

「ドライバをインストールする」の後、ご用意したソフトの設定を進めてくださ い。

※ 設定方法はソフト提供元のメーカーへお問い合わせください。

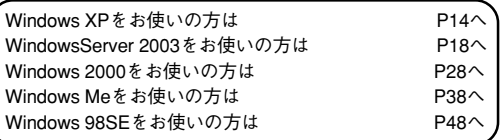

※ Linuxにインストールする場合やMicrosoft-Fax (Windows XP/2000)を利用 する場合は「こんな時には」に設定を紹介しております。

ドライバをインストールする(Windows XP)

- ・ 本モデムのインストールには、Administrator権限を持つユーザでログオンする 必要があります。
- ・ 本モデムをパソコンに装着(P11 「■電話回線、パソコンを接続する」参照)し、 パソコン本体の電源を入れてください。
	- 1 しばらくするとWindowsXPのプラグアンドプレイ機能により、標準の モデムドライバがインストールされます。
	- 2「スタート」→「コントロール パネル」の順にクリックし、 「システム」アイコンをダブル クリックしてください。

本手順書では、クラシック表 示のコントロールパネルで説 明しています。画面が異なる 場合には、画面左上の「クラ シック表示に切り替える」を クリックしてください。 補足

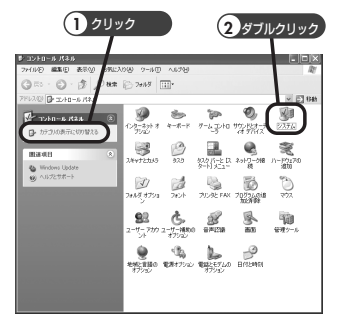

- $3$   $\overline{3}$   $\overline{7}$   $\overline{7}$  イスマネージャ」の順にク リックし、「モデム」の下の 「Soft V92 Data Fax Modem」 をダブルクリックしてくださ い。
	- ※ 表記は「Generic SoftK56」 の場合もあります。

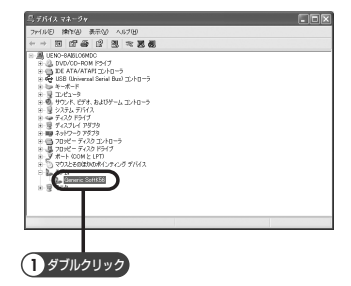

### セットアップをする

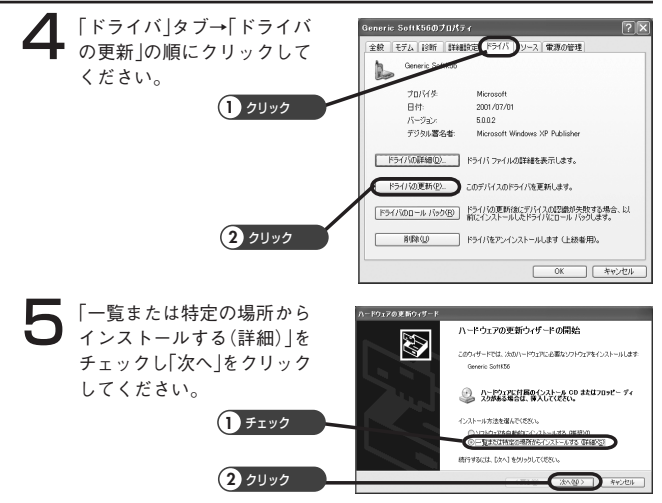

<WindowsXP SP2(Service Pack2)の場合>

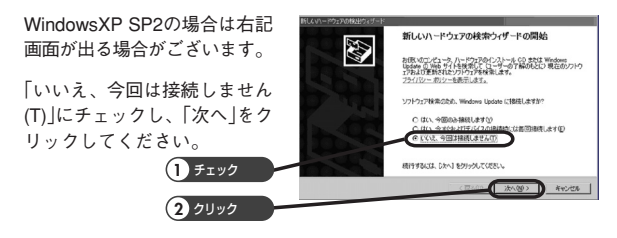

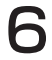

● 「検索しないで、インストー<br>● ルするドライバを選択する」 -Fウェアの更新ウィザード 最後とインストールのオプリッシを導入でください。 D をチェックし、「次へ」をク ○次の場所で最適のドライバを検索する(S) バルドライ に申し用い ドラワ バを明示するなど<br>下のチェック ポックスを使って、リムーバブル メディアやローカル パスから検索できます。検索された最適のドラ<br>イバがインストールされます。 リックしてください 参照(B) 検索しないで、インストールするドラ **1** チェック す。運送をれたドライバは、ハードウェアに最適のもの **2** クリック **TROP CANSO AVOID** 

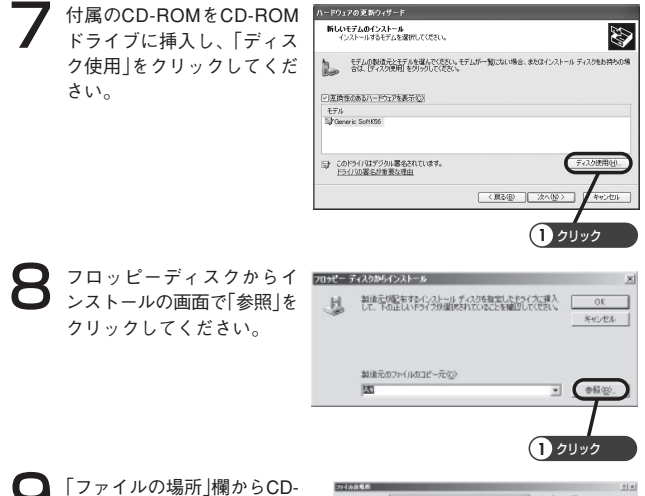

ROMドライブ「ME5614PCI3」 を選んで、「Driver」→「Win XP」の順にダブルクリック し、「ファイル名 | 欄に 「PSCRTR5K.inf」が表示され ていることを確認し、「開く」 をクリックしてください。

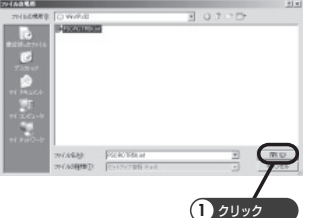

**┃ ●** フロッピーディスクからイン<br>■ ■ ストール画面で「OK」をク リックしてください。

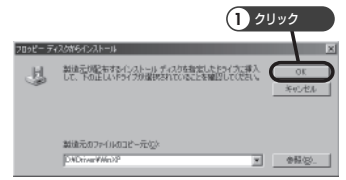

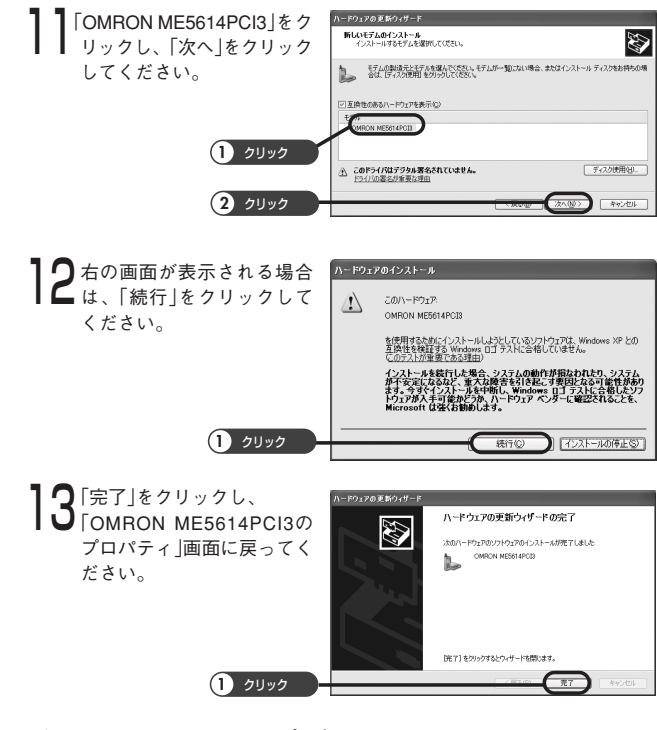

以上でパソコンへのセットアップは完了しました。

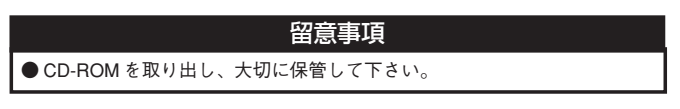

パソコンで FAXをする場合 や ファームバンキング、その他ソフトを使った データ送信 はご用意したソフトの設定を進めてください。

インターネットをする場合 は、引き続き「ダイヤルアップ接続の設定」と「イ ンターネットへ接続する」に進んでください。

# ドライバをインストールする(Windows Server 2003)

- ・ 本モデムのインストールには、Administrator権限を持つユーザでログオンする 必要があります。
- ・ 本モデムをパソコンに装着(P11 「■電話回線、パソコンを接続する」参照)し、 パソコン本体の電源を入れてください。
	- 1 しばらくするとWindowsのプラグアンドプレイ機能により、モデムが 検出されます。
	- **2 一覧または特定の場所からイ**<br>レンストールする(詳細)」に チェックし、「次へ」をクリッ クしてください。

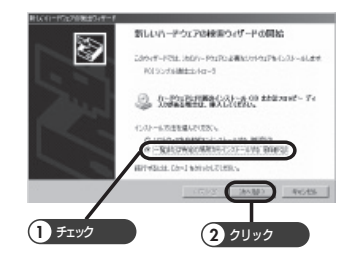

 $\mathbf{3}$  [リムーバブルメディア(フ)<br>ロッピー、CD-ROM)などを 検索」にチェックマークが 入っていたら外してくださ い。その後、添付のC D - ROMをCD-ROMドライブに 挿入して「参照」をクリックし てください。

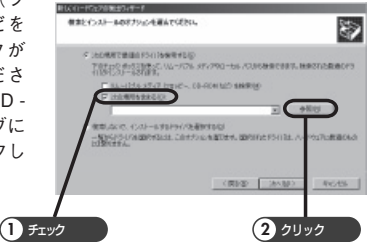

フォルダの参照画面からHマイコンピュータの"+"をクリックして"ー" に変えます。マイコンピュータの中が表示されますので、同じ要領で  $\overline{\text{H}}$  ME5614PC13→  $\overline{\text{H}}$  Driverと順に開いていきます。最後にWindowsXP フォルダをクリックして色が反転したら「OK」をクリックしてくださ い。

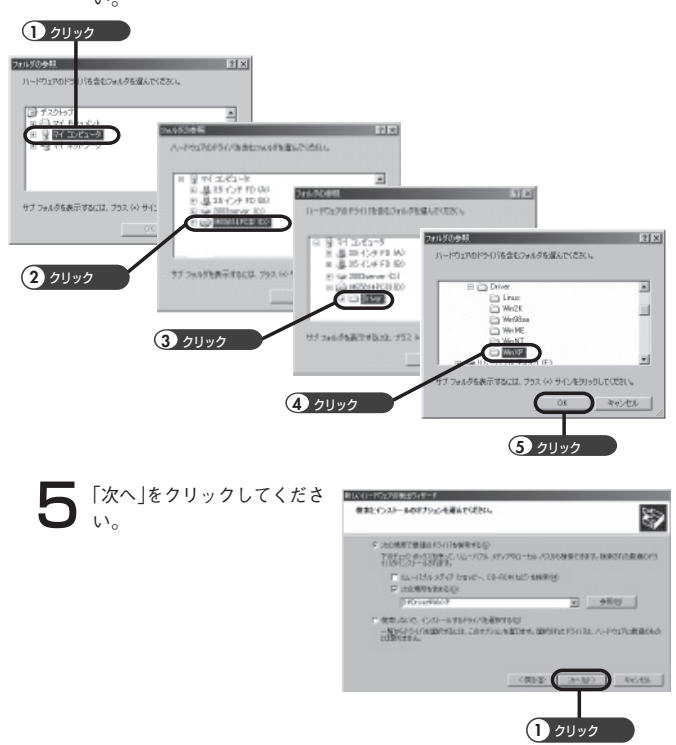

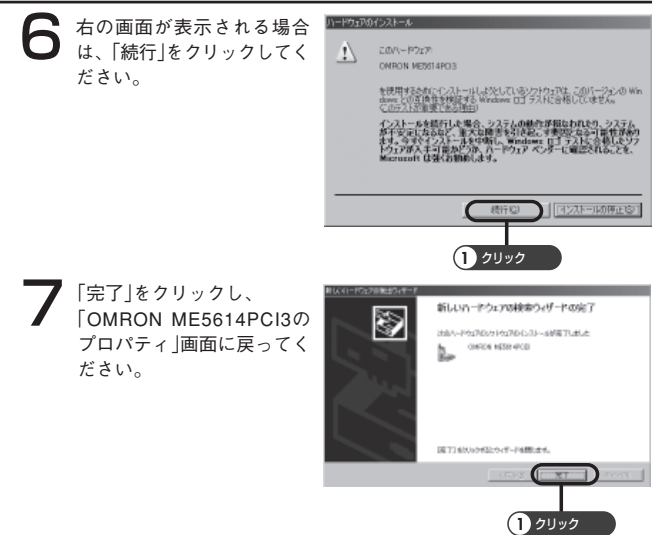

8「スタート」→「設定」→「コントロールパネル」をクリックしてください。 「電話とモデムのオプション」をダブルクリックし「モデム」タブをクリッ クしてください。

「OMRON ME5614PCI3」が表 示されているポートのアイ コンをクリックし、「プロパ ティ」をクリックしてくださ い。

「OMRON ME5614PCI3のプ ロパティ」画面で「診断」タブ →「モデムの照会」クリックし てください。

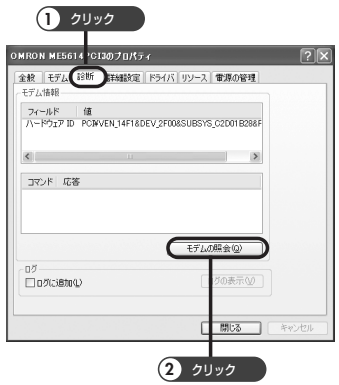

- 「お待ちください」というメッ セージの後に応答結果が表示 されます。「コマンド」 ATI4 の列に「応答」ME5614PCI3 を確認できたらインストール は完了です。「閉じる」をク リックして終了してくださ い。全てのウィンドウを閉じ て、デスクトップ画面を表示 してください。
	- \* ATI4以外は、パソコンに よって表示内容が異なり

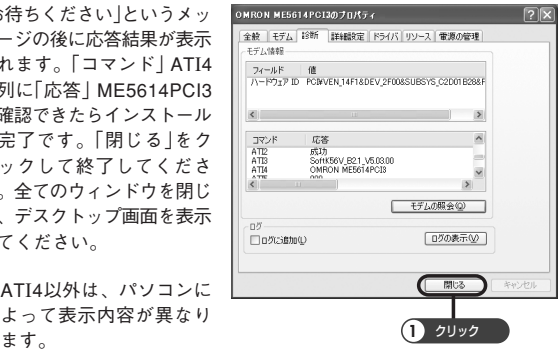

以上でパソコンへのセットアップは完了しました。

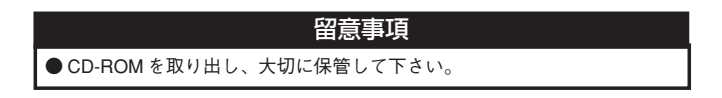

パソコンで FAXをする場合 や ファームバンキング、その他ソフトを使った データ送信 はご用意したソフトの設定を進めてください。

インターネットをする場合 は、引き続き「ダイヤルアップ接続の設定」と「イ ンターネットへ接続する」に進んでください。

# ダイヤルアップ 接続の設定 (WindowsXP/Server2003 共通)

本モデムをパソコンに装着しパソコン本体の電源を入れてください。

1「スタート」→「コントロール パネル」の順にクリックし、 「ネットワーク接続」をダブル クリックしてください。

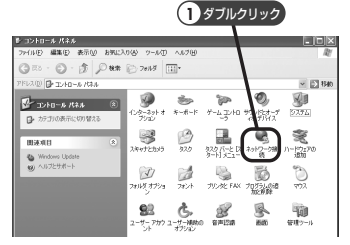

- 「新しい接続を作成する」をク<br>● リックしてください。
	- \* ご使用のパソコンによっ ては所在地情報の入力画 面が表示されることがあ ります。必要に応じて入 力し、「OK」をクリックし てください。

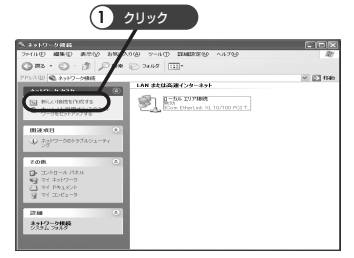

「新しい接続ウィザード」が起 動します。「次へ」をクリック してください。

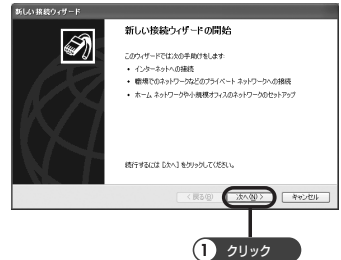

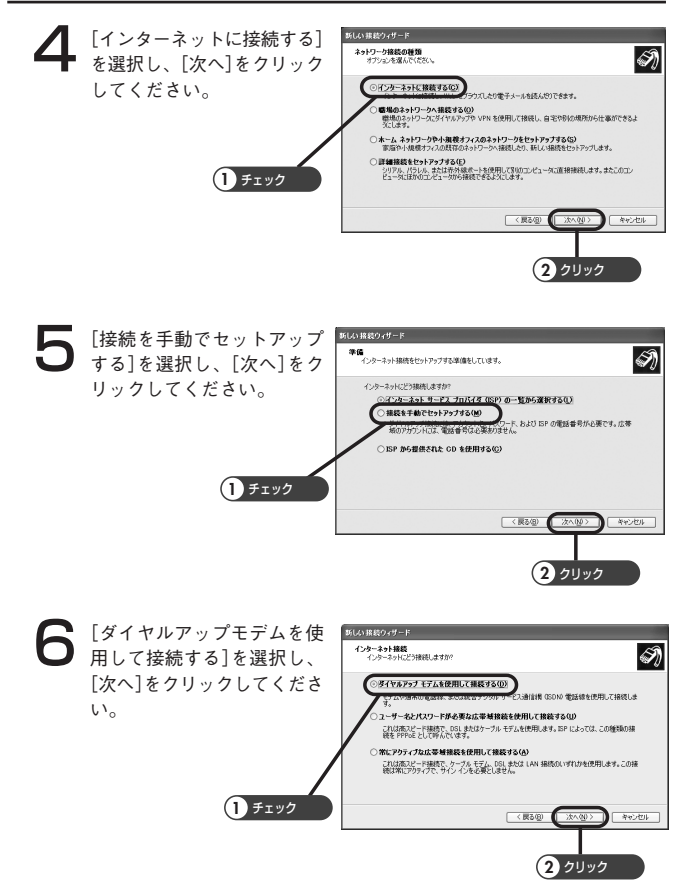

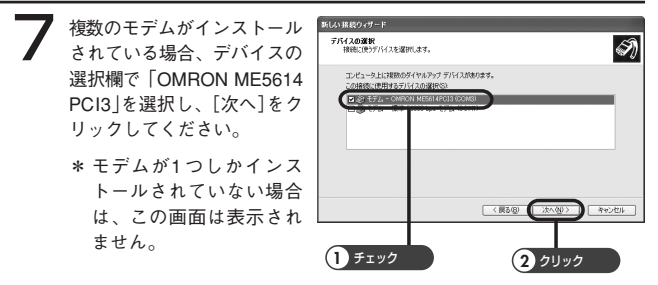

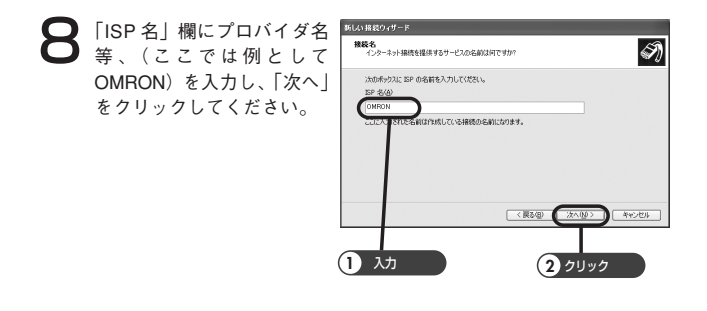

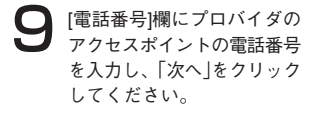

\* 電話番号は半角で入力し てください。

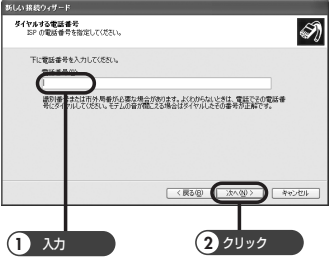

10[この接続を利用できるユー ザーを指定します。ここでは 「すべてのユーザー」をチェッ クし、「次へ」をクリックしま す。 (現在ログオンしているユー ザーのみが使用したい場合 は、「自分のみ」をチェックし てください。)

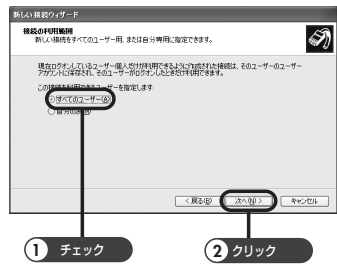

┃ ┃ l ユーザー名」と[パスワー<br>┃ ┃ 下]、[パスワードの確認入 力]の欄に、プロバイダから 与えられたアカウント及びパ スワードを入力し、「次へ」を クリックしてください。

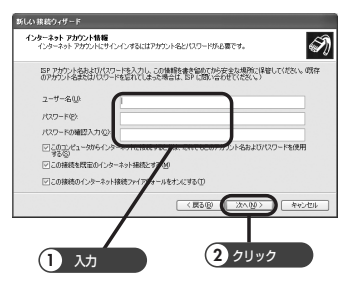

┃ 2 | 完了」をクリックしてウィ<br>┃ 2 ザードを終了してくださ い。 以上でネットワーク接続設 定が完了しました。 次画面で「キャンセル」をク リックし、デスクトップ画 面へ戻ってください。

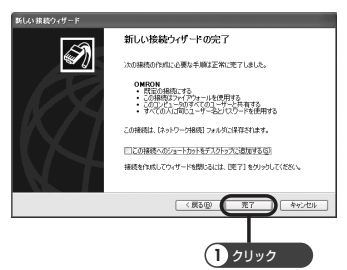

インターネットへ接続する(WindowsXP/Server2003 共通)

- | [スタート] → [接続]をクリッ<br>| クし、手順2で作成した接続 **Le Sec 1989** K 名(ここではOMRON)をク リックしてください。  $\bigcirc$  w Maxi @ 04:48 補足**BREADH Gallery Deter**  $W \sim$  $20011 - 00$ 電話回線をパルス式でご契約 Missour Ulvi zes-の方は、プロバイダへの接続 を開始する前に設定を「パル ス」にして下さい。「ダイヤル  $-9.489 < n \leq$ アップ」の「プロパティ」をク リックし、「ダイヤル情報を 使う」にチェックを入れ、ダ **1** クリック イヤル方式で「パルス」を指定 して下さい。 詳しくは「こんな時には」の Q4-2を参照してください。

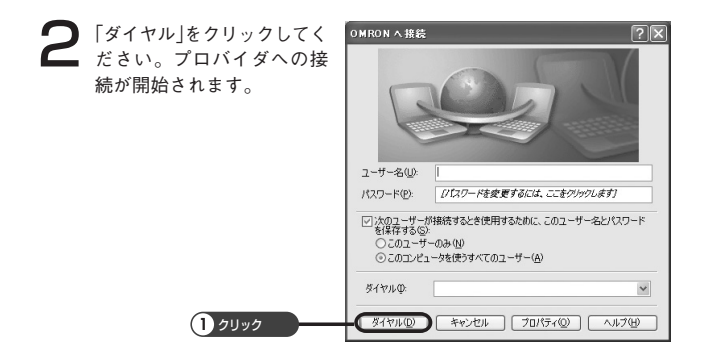

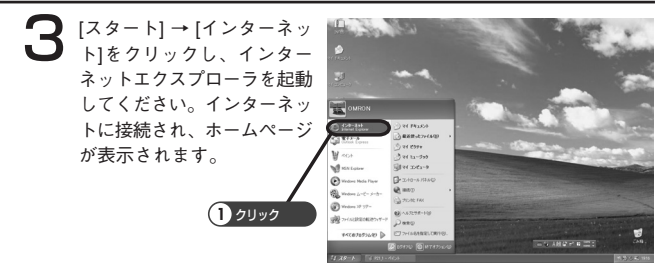

- **△ プロバイダへの接続を切断します。デスクトップのタスクバーに格納**<br>◆ されているダイヤルアップアイコン <mark>Ban</mark>をダブルクリックしてくださ い。
- <u>●</u>「切断」をクリックしてください。「XXXXへの切断を終了しますか?」<br>● というメッセージが表示された場合は、「はい」をクリックしてくださ い。

プロバイダへの接続が切断されます。

ここで、「切断」をクリックして切断処理を行わないと、回線は接続さ れたままになります。必ず「切断」をクリックしてください。

# ドライバをインストールする(Windows2000)

- ・本モデムのインストールには、Administrator権限を持つユーザでログオンする 必要があります。
- ・本モデムをパソコンに装着(P11 「■電話回線、パソコンを接続する」参照)し、 パソコン本体の電源を入れてください。

1 しばらくすると「PCIシンプ ル通信コントローラ」が検出 されます。

● 「新しいハードウェアの検出」 れます。「次へ」をクリックし てください。

新しいハードウェアが見つかりました PCIシンプル通信コントローラ Š, お待ちください

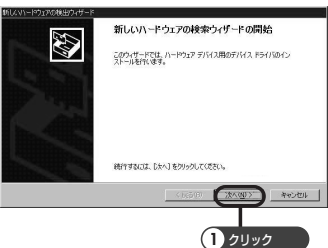

 $\bigodot$  [デバイスに最適なドライバ 「次へ」をクリックしてくださ い。

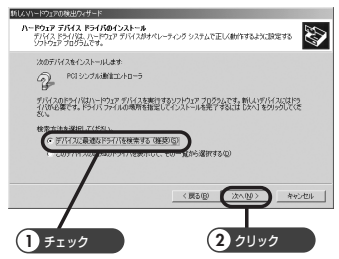

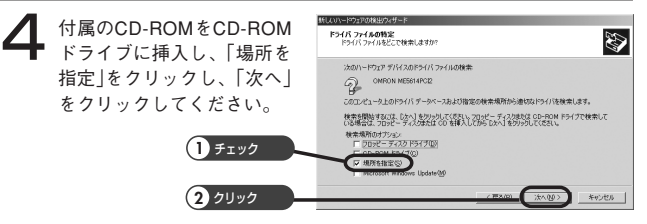

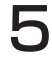

■ 「製造元のファイルのコピー<br>■ 元」の欄に以下の通り入力し てください。

「D:¥Driver¥Win2K」

\*(D:)はCD-ROMドライブ です。お使いのパソコン によって異なります。

(CD-ROMドライブの確認方 法は「こんな時には」のQ.13 を参照してください。)

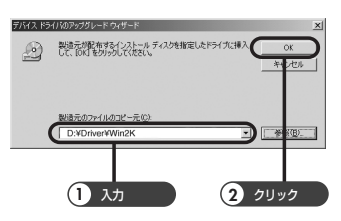

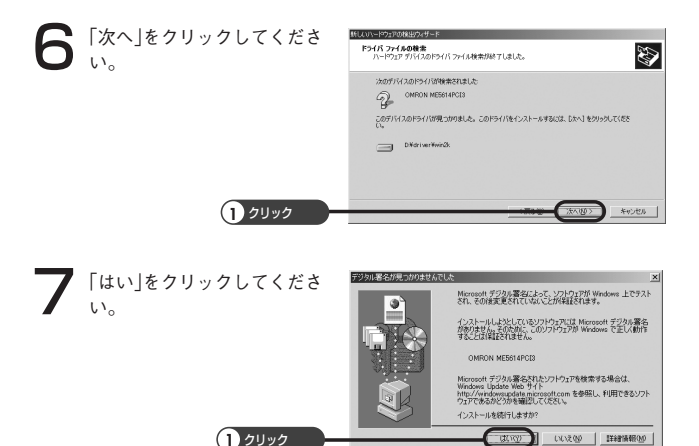

29

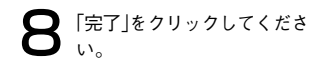

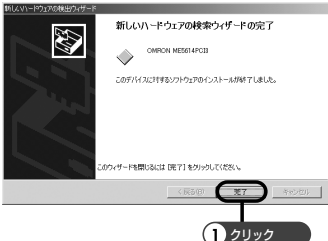

- 9 [スタート] → [設定] → [コン トロールパネル] → [電話とモ デムのオプション]をダブル クリックしてください。
	- \* ご使用のパソコンによっ ては所在地情報の入力画 面が表示されることがあ ります。必要に応じて入 力し、「OK」をクリックし てください。

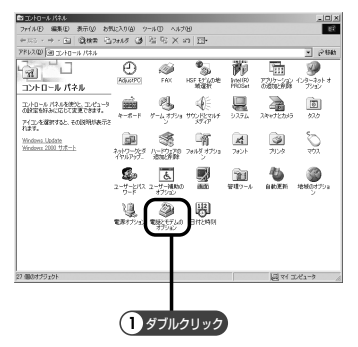

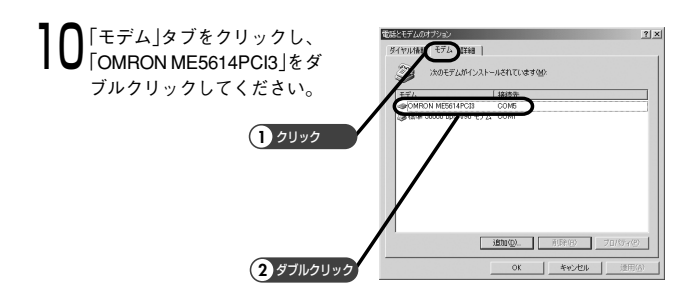

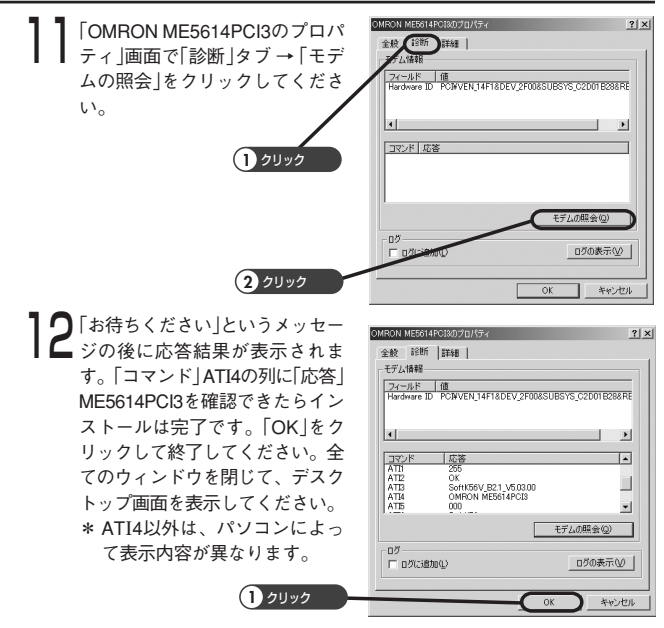

以上でパソコンへのセットアップは完了しました。

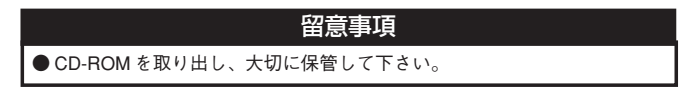

パソコンでFAXをする場合 や、 ファームバンキング 、その他ソフトを使っ た データ送信 は、ご用意したソフトの設定を進めてください。 インターネットをする場合 は、引き続き「ダイヤルアップ接続の設定」とイン ターネットへ接続する」に進んでください。

# ダイヤルアップ 接続の設定(Windows2000)

1「スタート」 → 「設定」→ 「コ **TEL** ントロールパネル」の順にク  $-$ ù. u  $\overline{\bigoplus_{k\in\mathbb{N}^n}$  $\frac{2}{\sqrt{2}}$ 70 R 9<br>Ho 224 Yul 酇 リックし、「ネットワークと コントロール パネル ダイヤルアップ接続」をダブ 8 € 鳳  $\begin{tabular}{|c|c|} \hline \hline \rule{0pt}{2.5ex} \rule{0pt}{2.5ex} \rule{0$ エントロールリリルを使うと、エンピュータ<br>の設定を好みに応じて定定できます。 画 à T-4,470s TOURISME  $x - x - y$ のまだはセラトのLIGOCICにビビタます。<br>アイエノを選択すると、その技巧的の表示を<br>れます。 ルクリックしてください。 曦 所 周 ۰ Õ, Windows Update<br>Windows 2000 サポート  $2\pi\hbar\delta$  (725)  $\frac{1}{2\pi}$ 뿦  $\frac{1}{2}$ ₩  $\sum_{\text{SINER}}$ **1** ダブルクリック**ULL OF HIS** 

27 (80817212):

● 「新しい接続の作成」をダブル<br>● クリックしてください。  $63,30$ AD BRD REM STUATE 7-AD INITEE ANTE 中国·十一国 國務 百万万 通信 B X 81 图 アドレスの 山 キットワークとダイヤルアップ接続  $\frac{1}{2}$   $\approx$  645  $\frac{1}{2}$ <sub>SR</sub> 龠 ネットワークとは 。<br>しこのコンピュータのネット<br>Rまれています。 NGC/HIER/INS/VELTJ. DNGC/HE<br>最終作成3 付数/マウィザードを記載1 **1** ダブルクリック 。<br>新しい経済を確立するには、そのアイエ」 情報の読集は20種数のエポーネント<br>にアクセスするには、アイエルを有クリック。 ネットワークで自分のロンピュータを認め)<br>するには、ミットワークコ2をクリックしてく ネットワーク エンボーネントを追加する。<br>は [ホットワーク エンボーネント] の追加<br>ネクトックします。 をクリックします。<br>- アイコンを確定すると、その説明が表示さ<br>- FLをす。

2個のオプジェクト

 $\bigodot$  「ネットワークの接続ウィ<br>ザード」が起動します。「次 へ」をクリックしてくださ い。

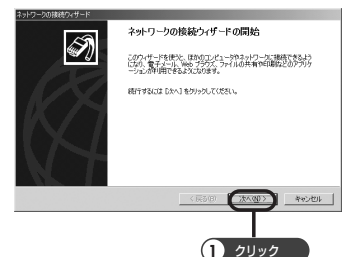

| 風がエピュータ

**TRE** 

**4** [インターネットにダイヤル<br>アップ接続する]を選択し、 [次へ]をクリックしてくださ い。

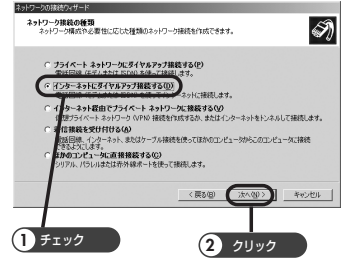

5 [インターネット接続を手動 で設定するか、またはローカ ルエリアネットワーク(LAN) を使って接続します]を選択 し、[次へ]をクリックしてく ださい。

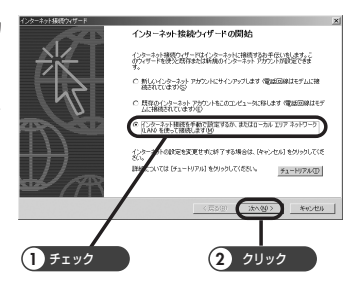

● [電話回線とモデムを使って す]を選択し、[次へ]をク リックしてください。

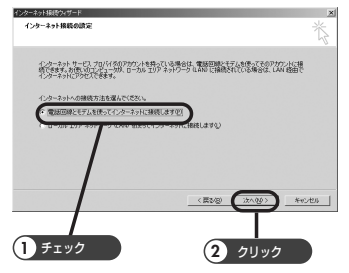

### セットアップをする

- **7** 複数のモデムがインストー<br>ルされている場合、「モデ ムの選択」から[OMRON ME5614PCI3]を選択し、 [次へ]をクリックしてくだ さい。
	- \* モデムが1つしかインス トールされていない場合 は、この画面は表示され ません。

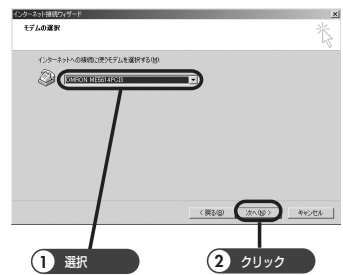

 $\sum$  「電話番号]欄にプロバイダの<br>アクセスポイントの電話番号 を入力し、「次へ」をクリック してください。

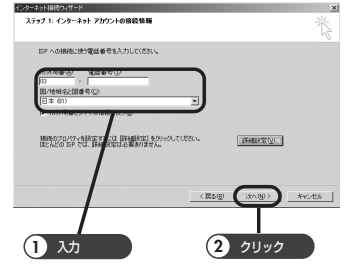

 $\bigoplus$  [ユーザー名]と「パスワード」<br>欄にプロバイダより与えられ た情報を入力し、「次へ」をク リックしてください。

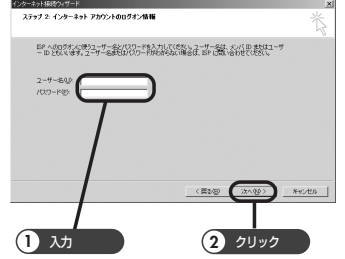

10「接続名」欄にプロバイダ名 等 、(ここでは例として OMRON)を入力し、「次へ」 をクリックしてください。

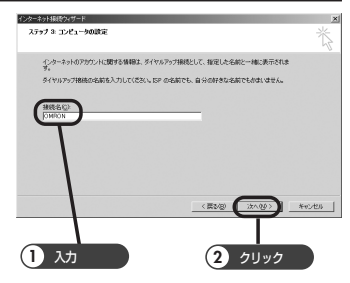

┃ ┃ │インターネットメール アカ<br>┃ ┃ ウントをセットアップしま すか?」と表示されます。こ こでは「いいえ」を選択し、 「次へ」をクリックしてくだ さい。

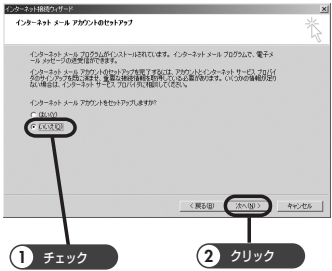

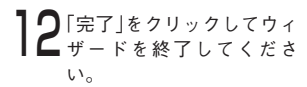

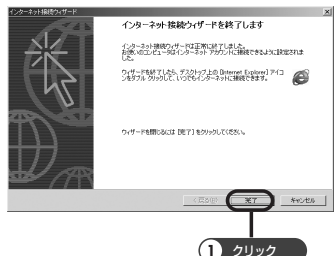

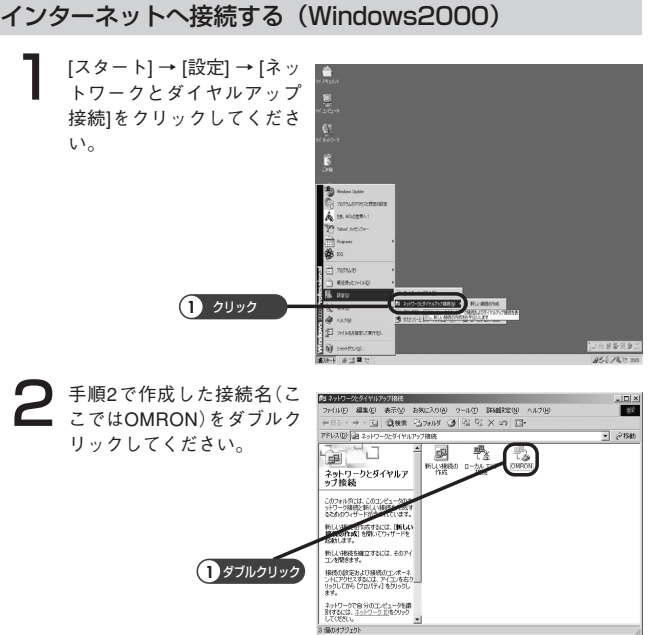

 $\mathbf{3}$ 「ダイヤル」をクリックしてく<br>ださい。プロバイダへの接 続が開始されます。

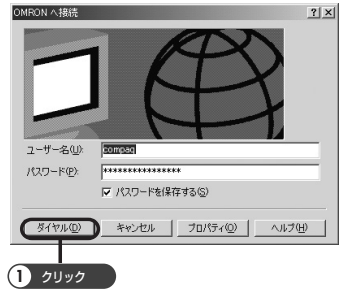

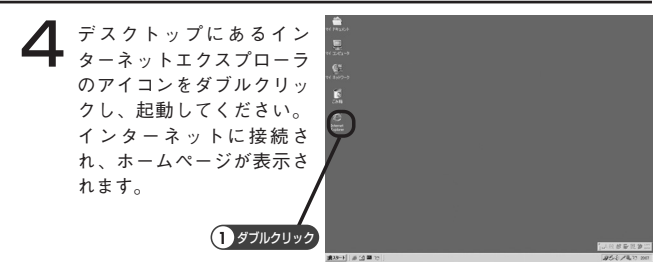

■ プロバイダへの接続を切断 します。デスクトップのタ スクバーに格納されている ダイヤルアップアイコン をダブルクリックしてくだ さい。

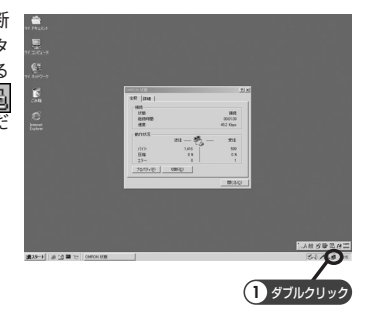

**○「切断」をクリックしてくだ**<br>○さい。「XXXXへの切断を終 了しますか?」というメッ セージが表示された場合 は、「今すぐ切断する」をク リックしてください。

> プロバイダへの接続が切断 されます。

> ここで、「切断」をクリック して切断処理を行わない と、回線は接続されたまま になります。必ず「切断」を クリックしてください。

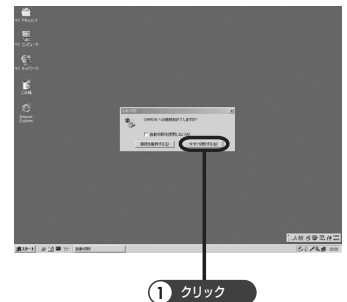

37